# MDS Esalestax AVALARA Interface Training Guide

## Djf 4/16/2008 – updated 9/15/2020

Overview:

The MDS system has the ability to enter a tax jurisdiction and will allow you to calculate and create a tax register for your system. With the addition of the Esalestax interface MDS now will automatically calculate the correct taxable rates based upon your company's tax liability in each jurisdiction and the type of products you sell. Each transaction will be sent via the internet to avalara.com and will return the total amount of tax for the order/shipment/invoice

Orders will create a tax transaction, but no actual tax is ever charged until your run the Invoice update process.

Once an invoice is processed it creates a tax liability for your company on avalara.com Esalestax also offers the ability to file the taxes automatically for each jurisdiction. Alternately you can print the MDS tax Register, but you will have to separate your tax jurisdictions manually.

Step1. Logging in to the Avalara.com Web Interface

#### [www.avalara.com](http://www.avalara.com/)

Required: Username (provided by your inhouse Admin) Password: (provided by your inhouse Admin)

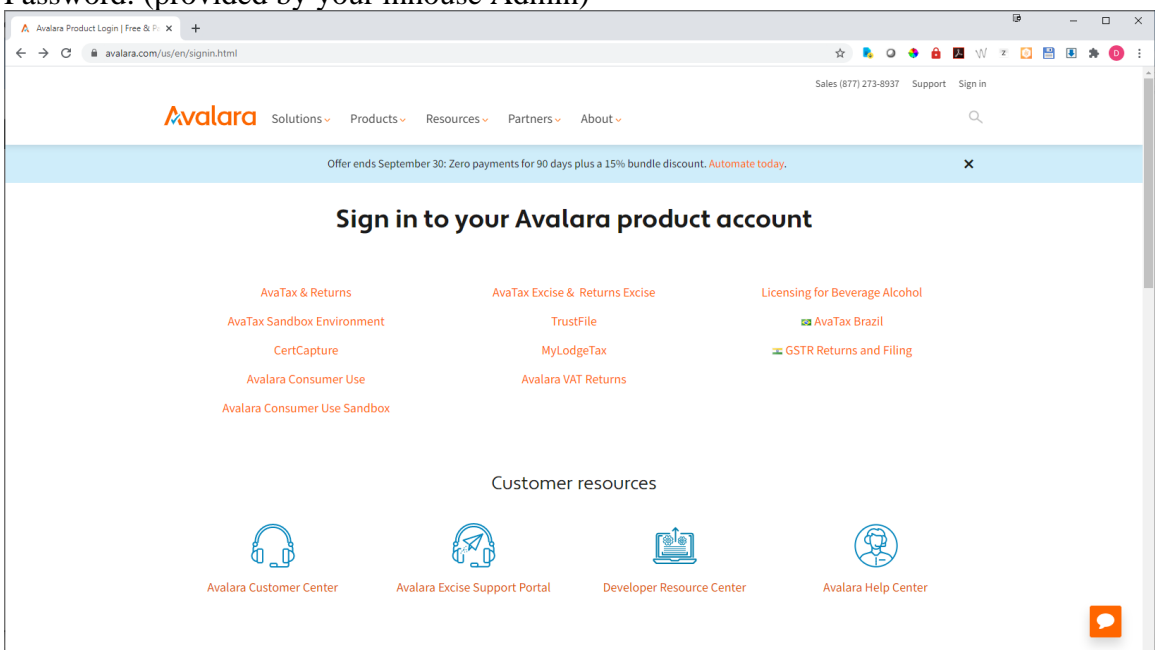

# Step 2. Setting up your Locations and Tax Nexus

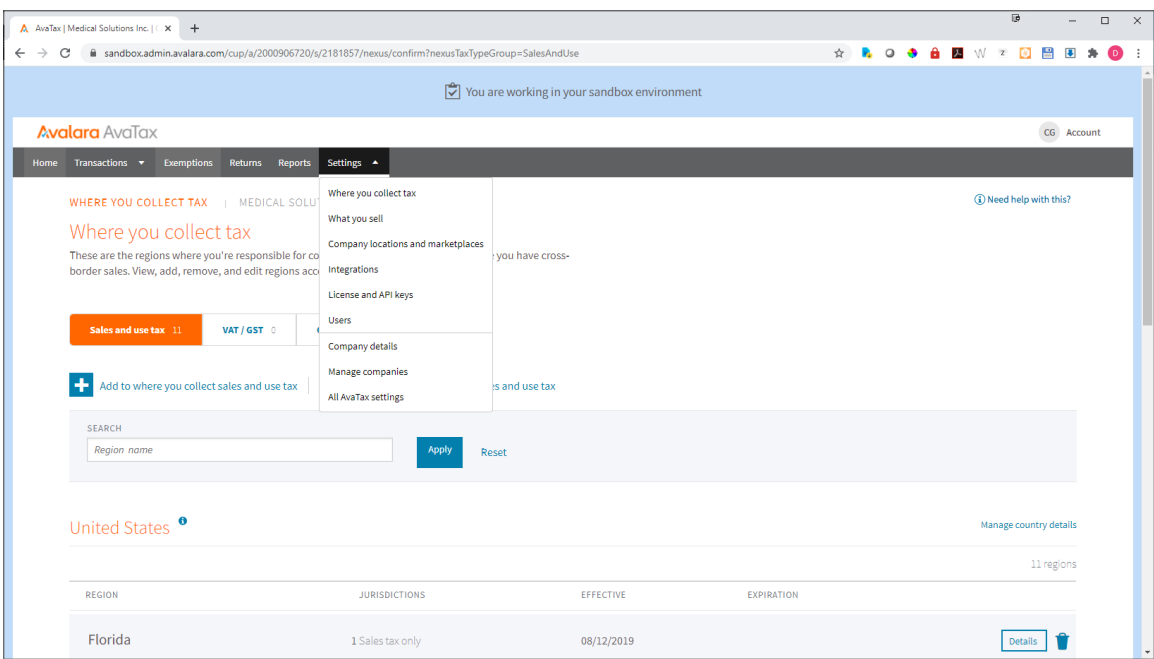

# Add a new location:

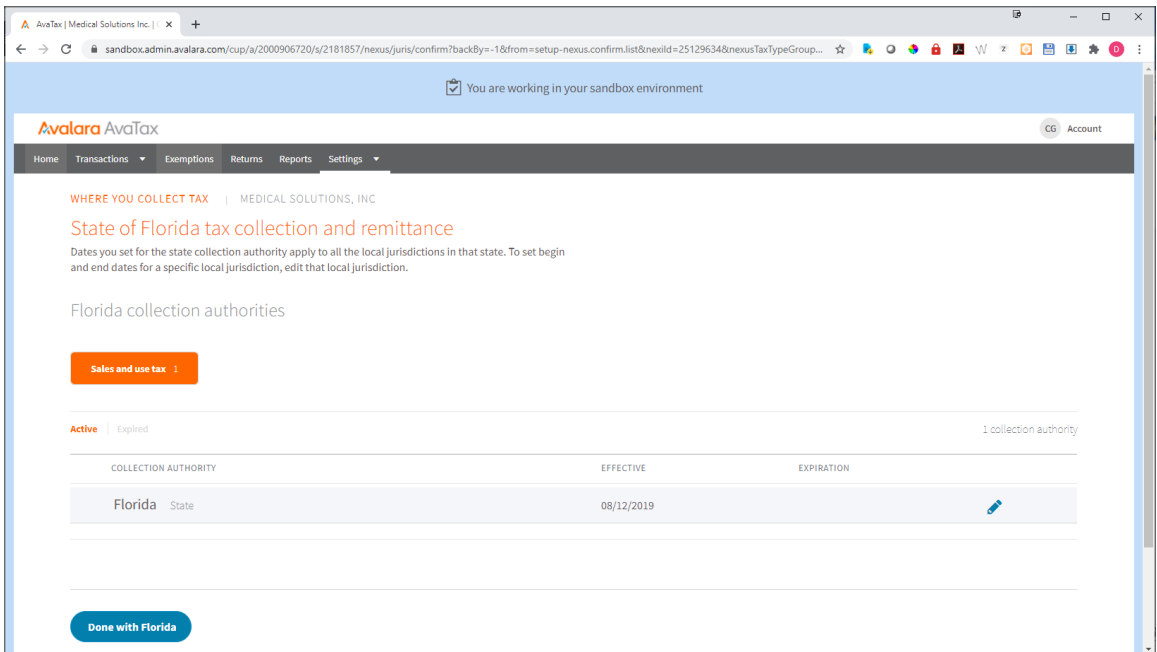

Once you have setup all the jurisdictions you are charging tax in you will now need to define your default products

# 3. Define your default product

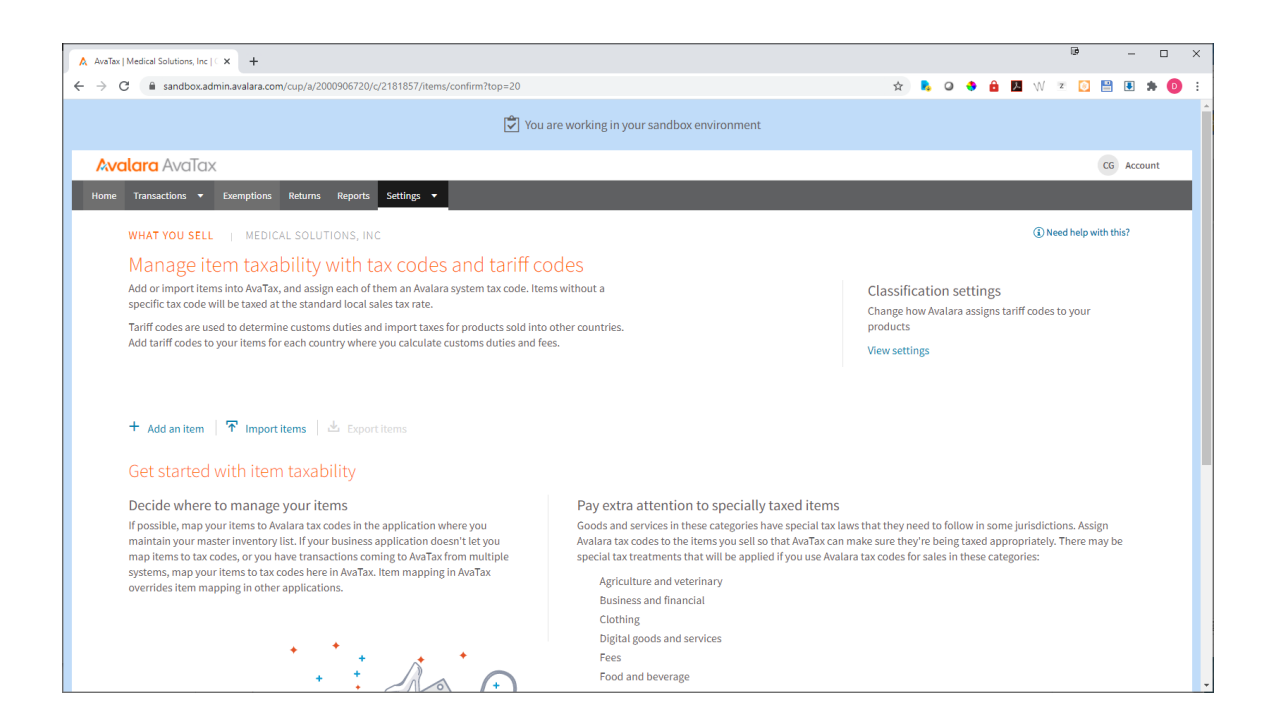

Once your default item category is setup all transactions will be based upon that product category – Example: General Merchandise or Medical Products

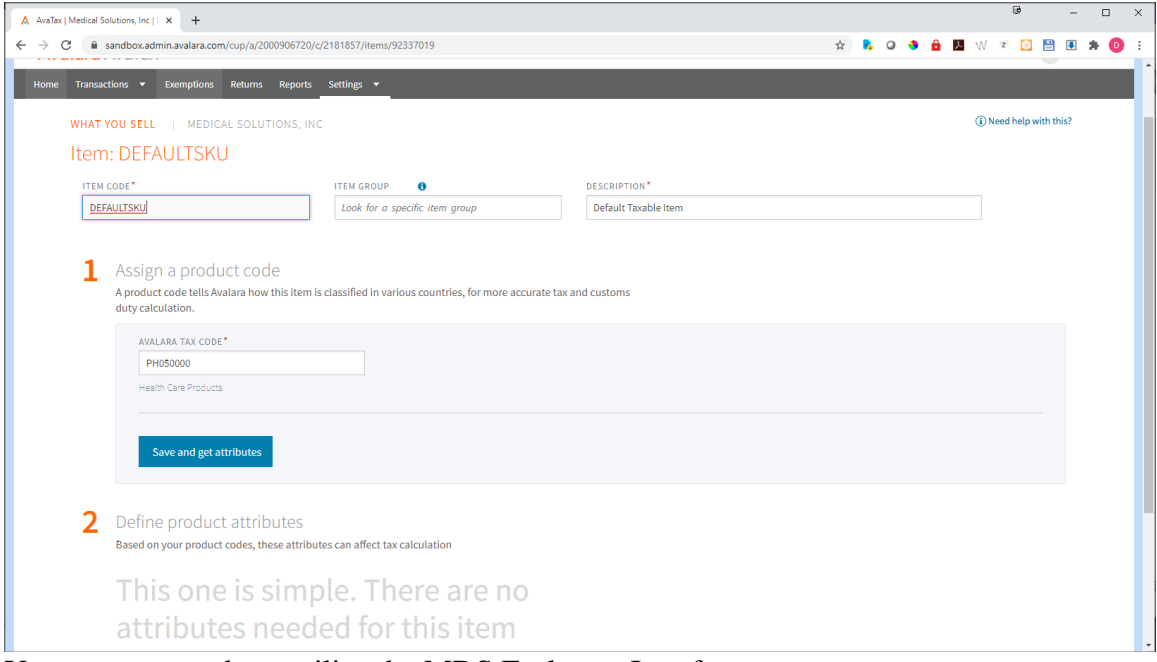

You are now ready to utilize the MDS Esalestax Interface *This step should be performed by your TSH Support Representative* 

#### Setup for PARAMETER ESALESTAX

0001: 199.5.163.136 0002: 1222 0003: DEFAULT 0004: Y  $0005: Y$ 0006: Y 0007: PATH 0008: 2000906720 0009: 9DE0E0110C6DCEDE 0010: http://avatax.avalara.com/services/[AVALARA.TYPE] 0011: Y 0012: 05/20/12 0013: AVALARA 0014: Y 0015: https://development.avalara.net/Tax/TaxSvc.asmx?[AVALARA.TYPE] 0016: AvaTaxforMDS-Nx 0017: TSH-MDS-Adapter 0018: \* *As of release 12.10 MDS Requires that the Line Item Flag must be set to "Y"*

If you turn on the address verification parameter this service must also be purchased from avalara.com

Your Serial number is provided by your TSH/Esalestax admin

# NOTES FOR PARAMETER

- 0019: \*\* THIS IS ESALESTAX VERSION
- 0020: \* attr #1 Esalestax Client IP Address
- 0021: \* attr #2 Esalestax Client Port Number
- 0022: \* attr #3 Customer's Esalestax Serial Number/Avalara profile name
- 0023: \* attr #4 Line Items flag (for CALCULATE transaction) (Y/N)
- 0024: \* attr #5 Address Verification flag (for CALCULATE transaction) (Y/N)
- 0025: \* attr #6 Breakdown Taxes flag (for CALCULATE transaction) (Y/N)
- 0026: \* attr #7 Esalestax Program Path (unix or NT path information) old
- 0027: \* attr #8 Username for Web Service (Speedtax)
- 0028: \* attr #9 Password for Web Service (Speedtax)
- 0029: \* attr #10 URL for Esalestax Web services :
- 0030: \* ESALESTAX: http://webservices.esalestax.net/CertiTAX.NET/[REQUEST.TY PE]
- 0031: \* SPEEDTAX: http://service.myspeedtax.com/tx/services/STxTransactionSe rvice
- 0032: \* AVALARA: https://avatax.avalara.com/services/[AVALARA.TYPE]
- 0033: \* https://development.avalara.net/Tax/TaxSvc.asmx?[AVALARA.TPE]
- 0034: \* https://avatax.avalara.net/Tax/TaxSvc.asmx?[AVALARA.TYPE]
- 0035:  $*$  attr #11 Flag to determine if Esalestax is active on this account  $(Y/N)$

0036: \* attr #12 Start date in MM/DD/YY format - can't send tax before this dt 0037: \* attr #13 interface type ESALESTAX or SPEEDTAX or AVALARA 0038: \* attr #14 - Send using Curl Y/N 0039: \* attr #15 - Url for Suretax 0040: \* attr #16 - AVALARA profile CLIENT 0041: \* attr #17 - AVALARA profile ADAPTER 0042: \*\* NEW URLS FROM SURETAX 0043: \* http://webservices.esalestax.net/CertiTAX.NET/[REQUEST.TYPE] 0044: \* https://testapi.taxrating.net/Services/STOL/STD/V01/CertiCalc.asmx 0045: \* During various processes (order entry, maintenance, verification, credit memos etc.)

You will see a new popup informing you that the MDS system is communicating with the Esalestax system.

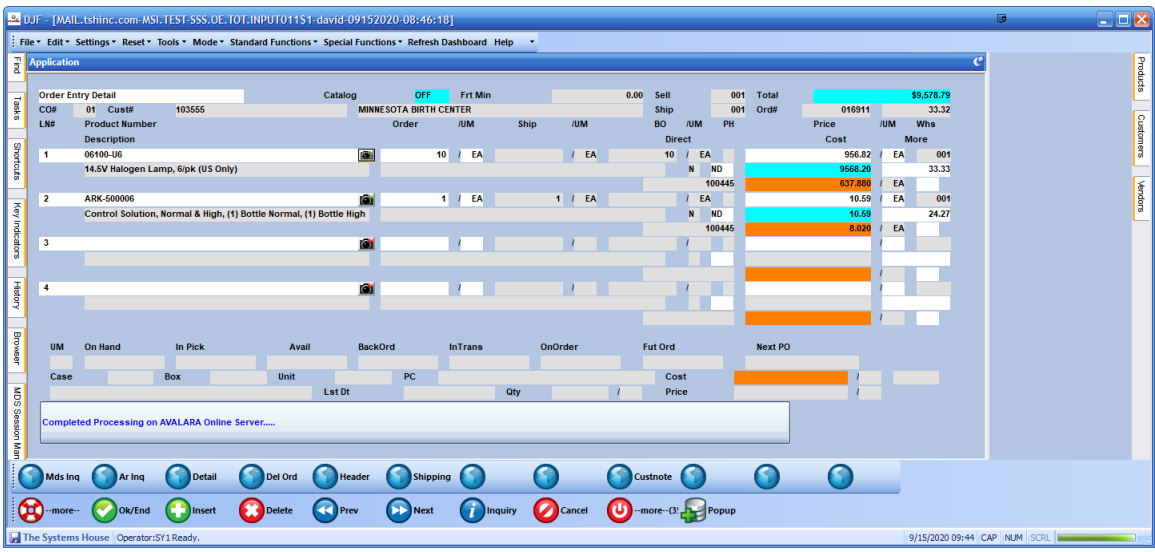

Once a response from the Esalestax system is received the MDS system will inform you of any errors or response codes.

If there are no errors the Tax base (9568.20 in the example below) and the Tax Amount (767.84) are displayed and stored in the order/release record As well as a certitax transaction ID. The Jurisdiction will be ESALE for Automated Sales Tax Calculation

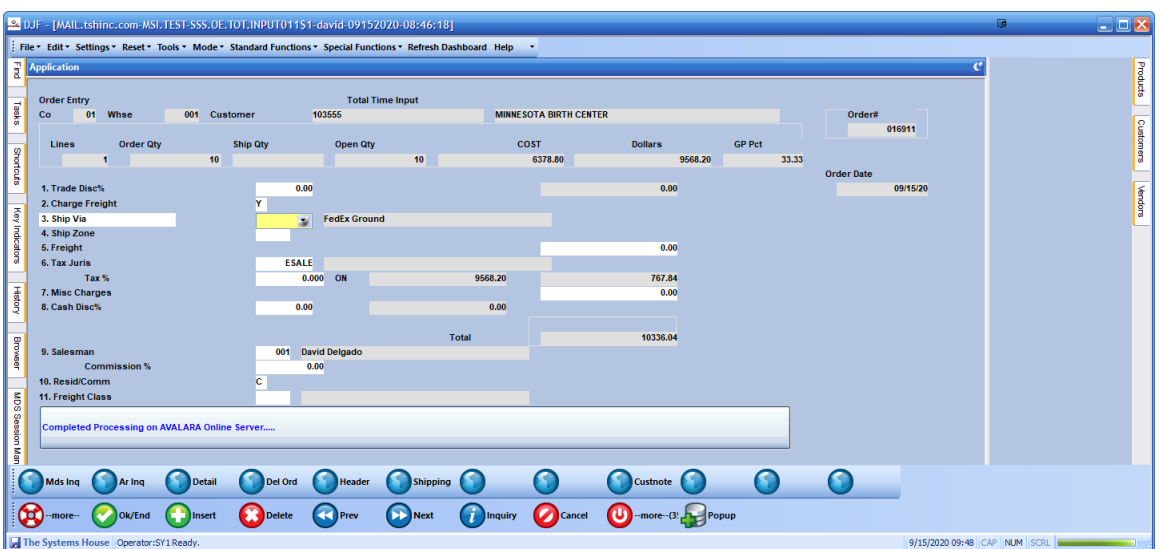

*Examples of an error would be a communications Error (Code 999) The most common error is a 999 – this is caused by the server not responding within 5 seconds - - and is a non-fatal error – you can recalculate by going to the ship via or freight class fields.* 

You can now verify that the transaction was successfully transmitted to the avalara.com website by logging in and going to the transactions tab.

The MDS order/Credit Memo/Release number is sent to Esalestax for lookup purposes

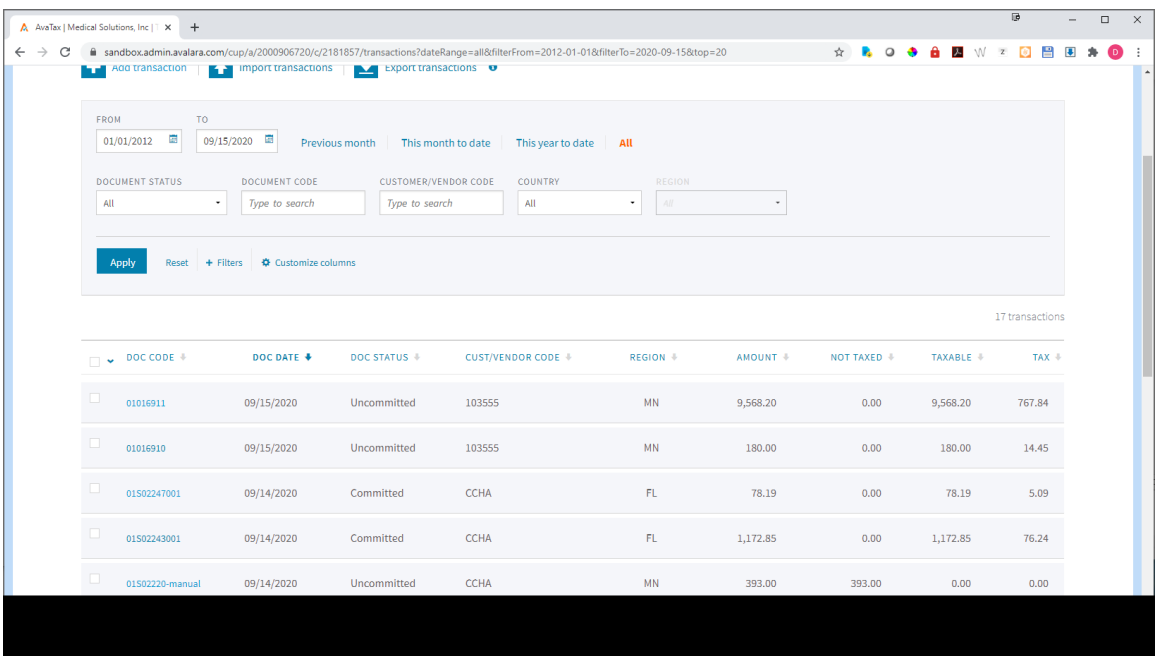

You can then view the details for each transaction

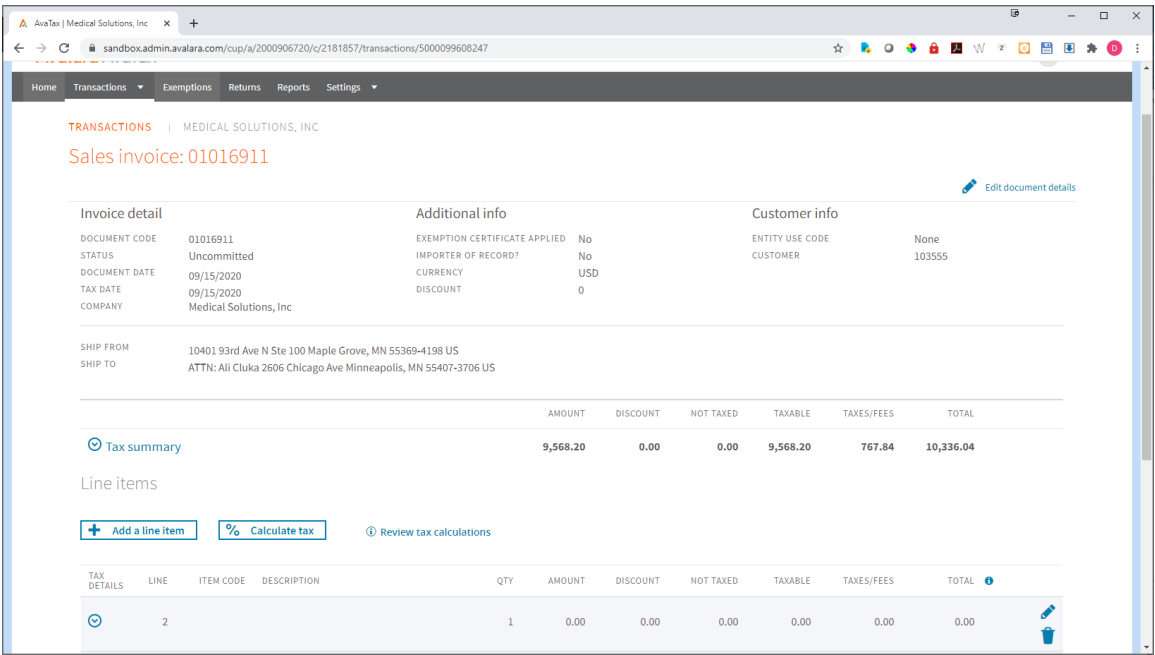

Once the MDS Invoice Update process is run the tax transactions are converted from "Uncommitted" to "Committed"

And creates a tax liability for your company

At the end of your reporting periods (monthly, quarterly, etc.) you can now run a register on the Esalestax system and check against the sales tax totals for the same period in the MDS system. NOTE: Because MDS doesn't calculate the totals we can only match to the totals and if there is a discrepancy you will need to summarize by customer or ship to location on both sides using reporting tools to identify any issues.

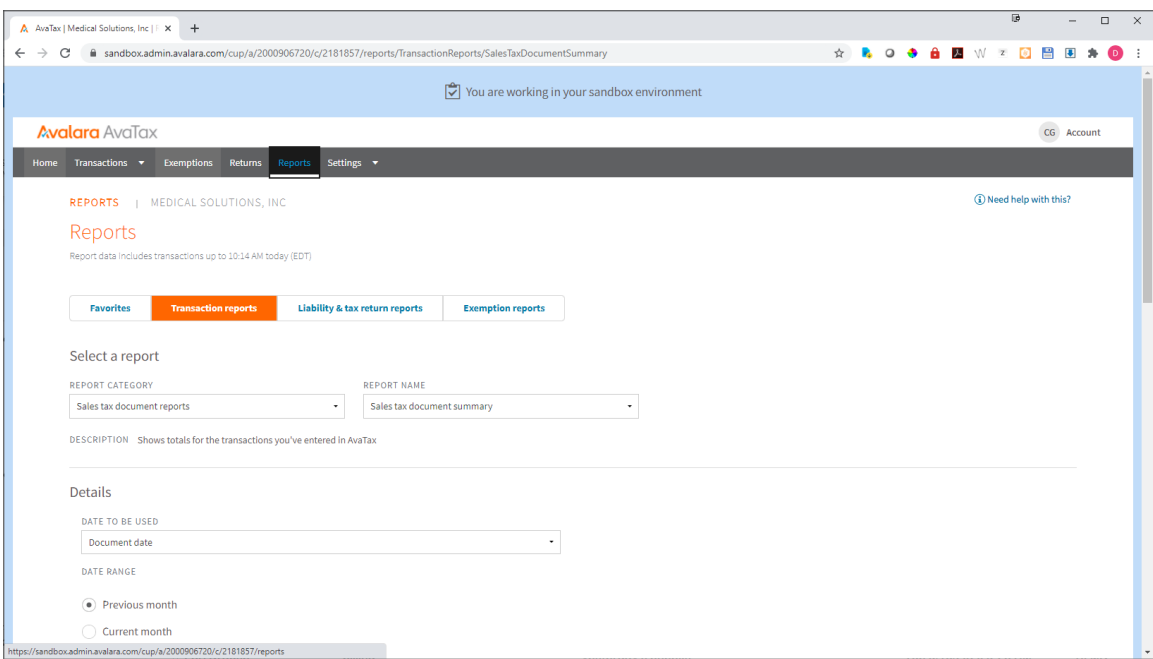

The Avalara.com website provides useful spreadsheets for reporting, as does the MDS system.

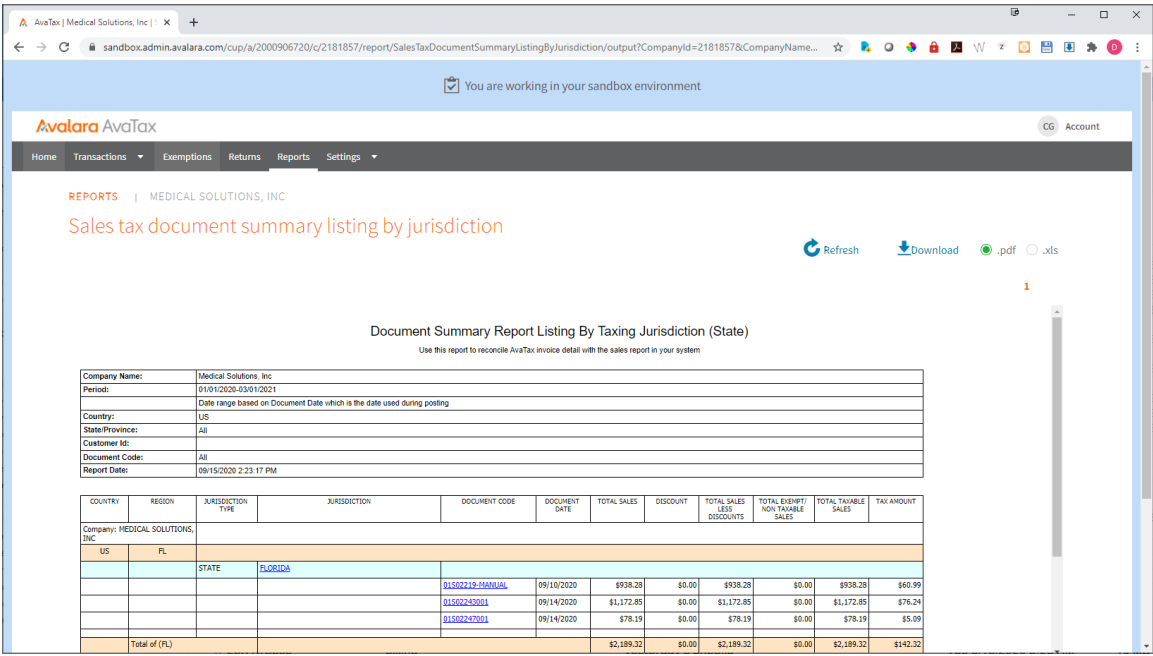

Here is an example of the spreadsheet you can download

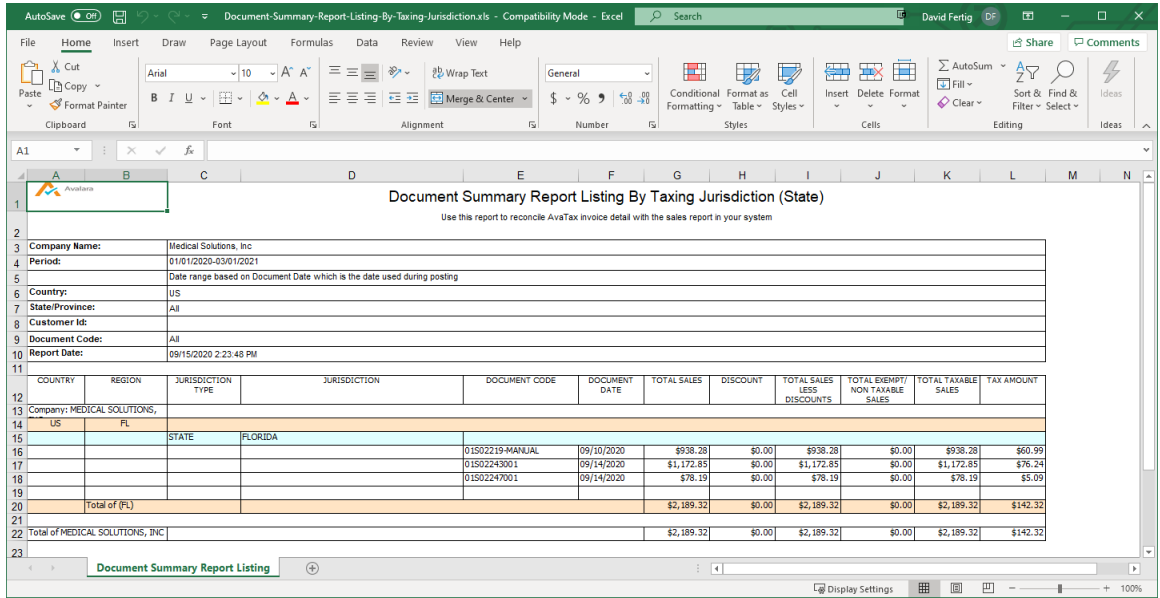

To run a register from MDS you can use any of the standard Tax Listings or Your custom exports (example of a custom export below)

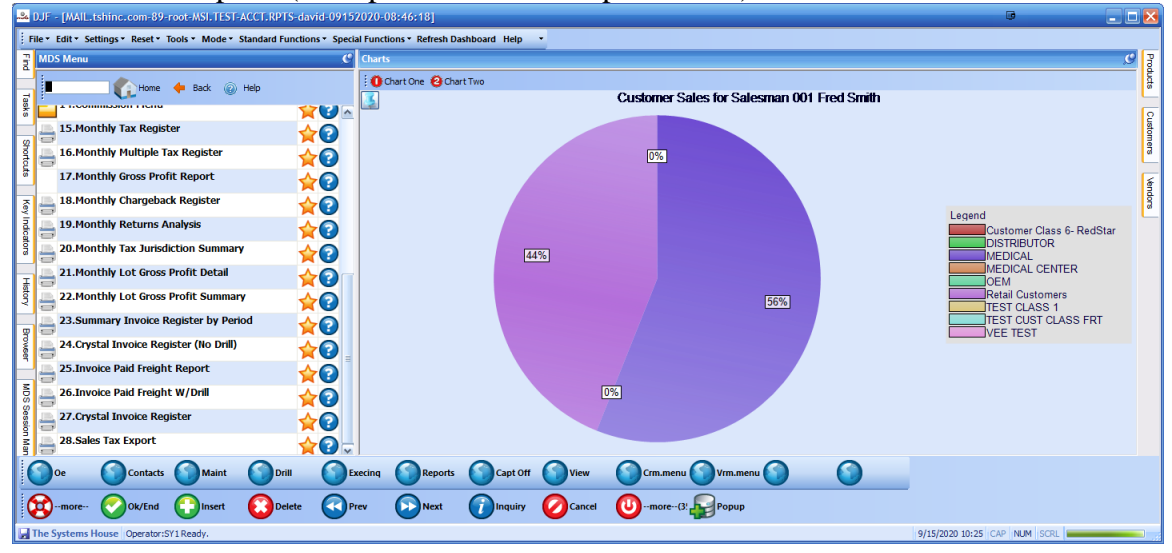

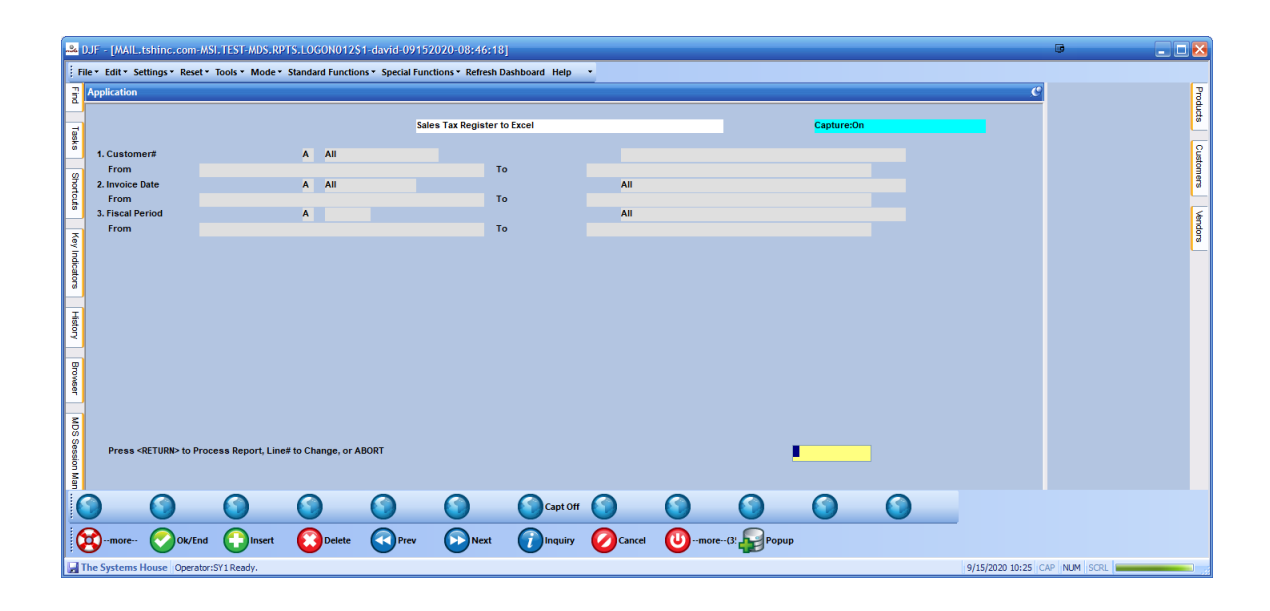

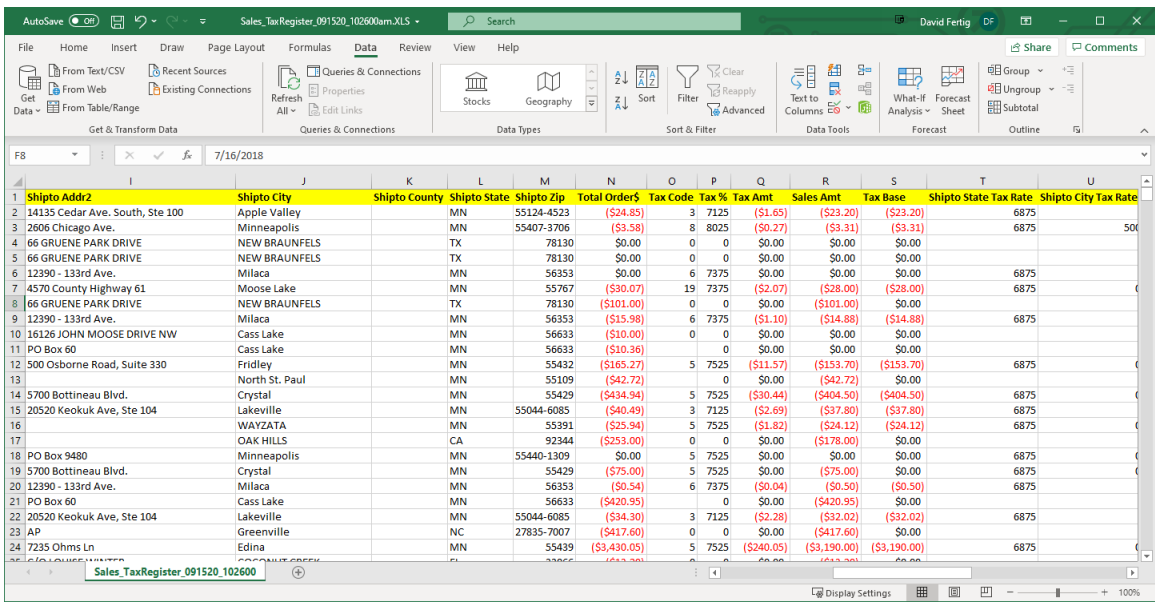

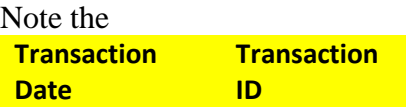

Can be used to tie out the transaction back to the Esalestax online platform this is the internal id used for the transaction in both MDS and the Avalara Platform.